# GUIDAALLACOMPILAZIONE ON LINEDELLA DOMANDA DI AMMISSIONEALLAPROVAFINALE

Step 1 – Inserimento titolo tesi

Sportello internet studenti > Clicca su Laurea > Conseguimento titolo.

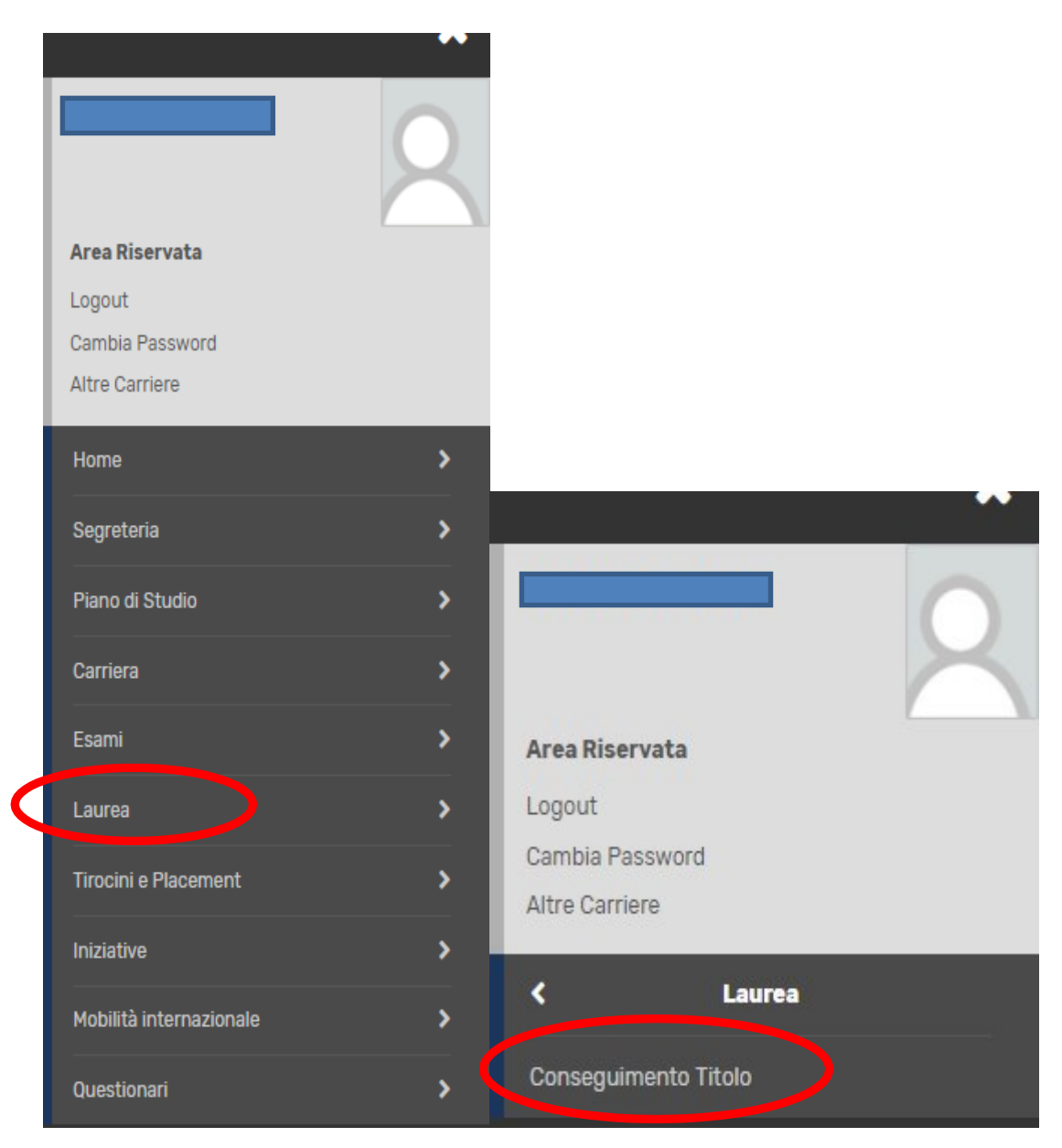

### Clicca su "Inserimento Domanda di tesi"

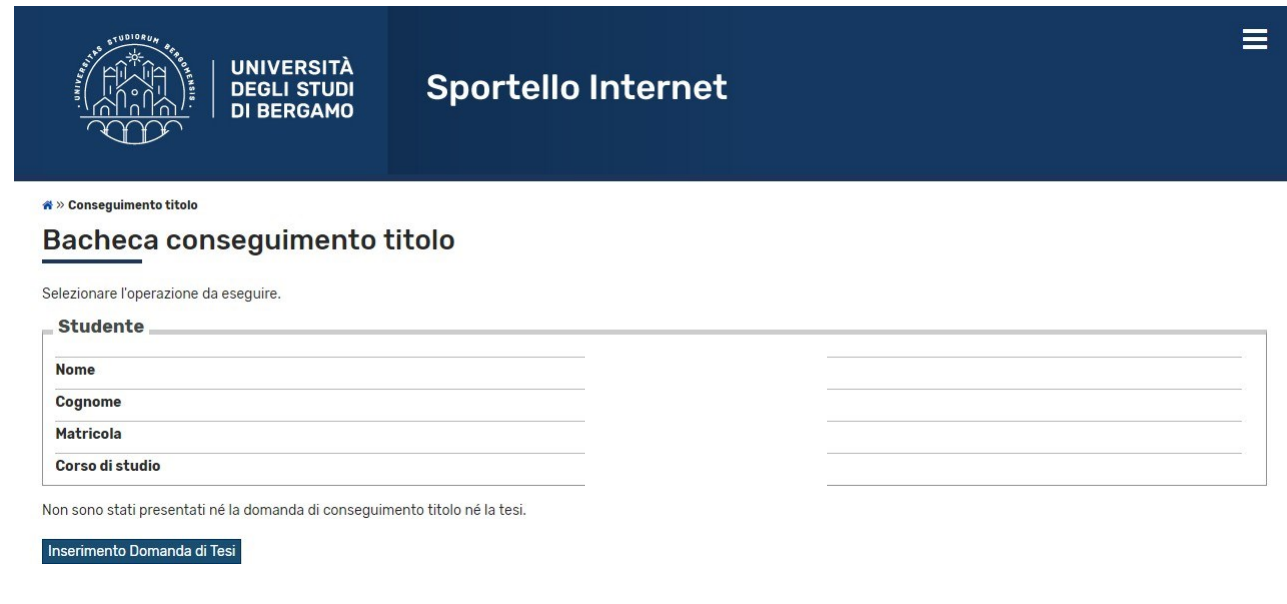

# Clicca su "Tesi di laurea"

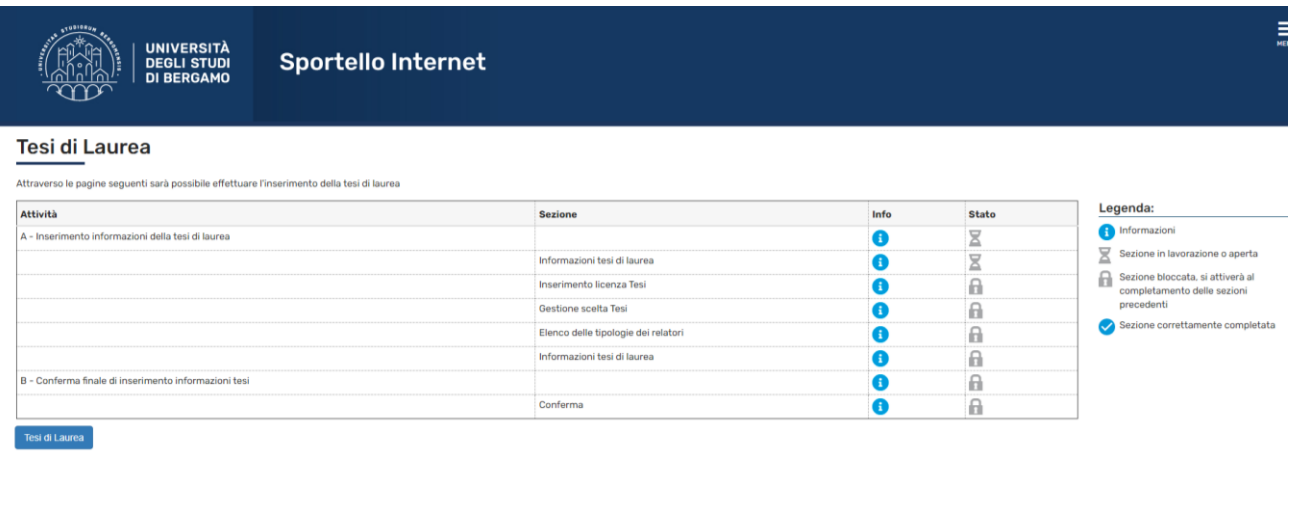

Inserisci il titolo della tesi sia in italiano che in inglese (campi obbligatori) ed eventualmente indica nel campo "Abstract tesi" una breve descrizione del contenuto della tesi, sia in italiano che in inglese. Clicca inoltre sul menu a tendina per fornire o meno l'autorizzazione alla consultazione della tesi (dato obbligatorio).

In caso di richiesta di embargo o di oscuramento si ricorda di compilare l'apposito modulo (disponibile nella piattaforma moodle del corso e online alla seguente pagina web

["Modulistica per la prova finale e il deposito della tesi"\)](https://www.unibg.it/ricerca/lavorare-ricerca/dottorati-ricerca/modulistica) da inviare a [phd-school@unibg.it.](mailto:phd-school@unibg.it)

# Clicca poi su "Avanti".

### Deposito titolo tesi

Modulo embargo (ita) Modulo embargo (eng)

Inserire i dati relativi al titolo della tesi sia in italiano che in inglese (campi obbligatori) ed eventualmente indicare nel campo "Abstract tesi" una breve descrizione del contenuto della tesi, sia in italiano che in inglese.

#### \* Autorizzo la consultazione della tesi (Embargo e/o Oscuramento).

I moduli sono pubblicati sulla pagina web dei dottorati, nella sezione Modulistica per la prova finale e il deposito della tesi oppure scaricabili direttamente ai seguenti link:

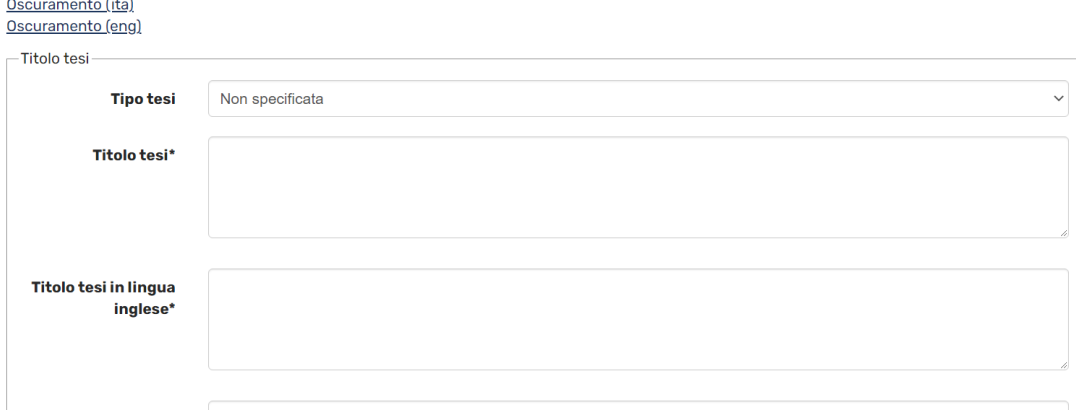

### Sottoscrivi la licenza di tesi

Questa è una licenza che l'Università di Bergamo richiede di concedere a tutti coloro che immettono documenti nell'archivio istituzionale di Ateneo ad accesso aperto.

Con il semplice inserimento del documento e delle notizie bibliografiche a esso relative nell'archivio - effettuato da Lei personalmente o, per Suo conto, dai Servizi bibliotecari dell'Università - Lei (autore o proprietar accetta integralmente i termini della presente licenza e concede i diritti qui di seguito elencati.

Tali diritti non sono esclusivi:

Lei è libero di pubblicare il documento nelle versioni presente e futura in ogni luogo ed in qualsiasi modo.

L'inserimento del documento nell'archivio istituzionale di Ateneo ad accesso aperto dell'Università non comporta la cessione dei diritti di proprietà intellettuale sull'opera

#### **LICENZA DI DISTRIBUZIONE NON ESCLUSIVA**

#### **1. CONCESSIONE DELLA LICENZA**

Firmando e sottoscrivendo questa licenza, concedo all'Università una licenza per tutto il mondo, gratuita, non esclusiva e di durata pari a quella del diritto d'autore applicabile all'opera, che autorizza l'Università a es diritti qui di sequito elencati:

- diritto di rendere liberamente e gratuitamente consultabile al pubblico il documento e le notizie bibliografiche ad esso relative attraverso l'archivio istituzionale di Ateneo ad accesso aperto; - diritto di memorizzare, adattare o trasformare il documento e le notizie bibliografiche ad esso relative, senza modificarne il contenuto, in formati anche diversi da quelli conosciuti, al fine di garantirne la conservazi l'accessibilità nel tempo anche a mezzo di nuovi sistemi informatici;

- diritto di esporre il documento e le notizie bibliografiche ad esso relative all'indicizzazione da parte di servizi di accesso e recupero di informazioni in rete telematica, allo scopo di garantirne la visibilità.

#### 2. GARANZIE: Dichiaro inoltre che

– il documento è una mia opera originale, e che ho la piena titolarità dei diritti sul medesimo, che concedo all'Università nei termini contenuti in questa licenza:

- il contenuto e l'organizzazione del documento è opera originale da me realizzata e non compromette in alcun modo i diritti di terzi, ivi compresi quelli relativi alla sicurezza dei dati personali;
- se l'opera contiene materiale per il quale non detengo il copyright, dichiaro di avere ottenuto dal detentore dei diritti l'autorizzazione illimitata a concedere all'Università di Bergamo i diritti richiesti da questa li
- qualora il lavoro sia stato commissionato, sponsorizzato o finanziato da un'agenzia o organizzazione diversa dall'Università, dichiaro di avere ottenuto tutti i diritti richiesti da questa licenza;
- manlevo l'Università da ogni eventuale responsabilità per contestazioni che, in Italia o all'estero, terzi possono fondatamente sollevare per violazione della legge sul diritto d'autore e/o di altre norme;
- l'Università è pertanto esente da responsabilità di qualsivoglia natura, civile, amministrativa o penale e sarà da me tenuta indenne da qualsiasi richiesta o rivendicazione da parte di terzi

#### 3. RISERVE:

Dichiaro di essere a conoscenza del fatto che l'Università si riserva il diritto di: - rimuovere il documento per ragioni amministrative o legali

- non esercitare alcuna azione legale per violazione del diritto d'autore sull'opera in mia rappresentanza.

#### 4. VARIE:

Dichiaro infine di essere a conoscenza del fatto che

- l'Università non è responsabile di eventuali perdite o danneggiamenti dei documenti memorizzati nell'archivio istituzionale di Ateneo ad accesso aperto, pur garantendo la massima cura nella conservazione degli stessi: - la presente Licenza costituisce l'intero accordo tra le parti relativamente al documento archiviato e non può essere modificata senza il mutuo consenso scritto mio e dell'Università

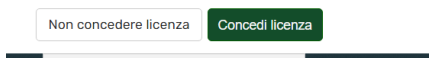

Leggi con attenzione i termini della licenza e clicca "Concedi licenza"

### **Attenzione: La concessione della licenza è obbligatoria per poter proseguire con l'inserimento della domanda di ammissione alla prova finale.**

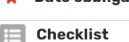

# Inserisci il relatore

Clicca su "Aggiungi", scrivi il cognome del docente e clicca "Avanti". Scegli il relatore e clicca "Avanti"

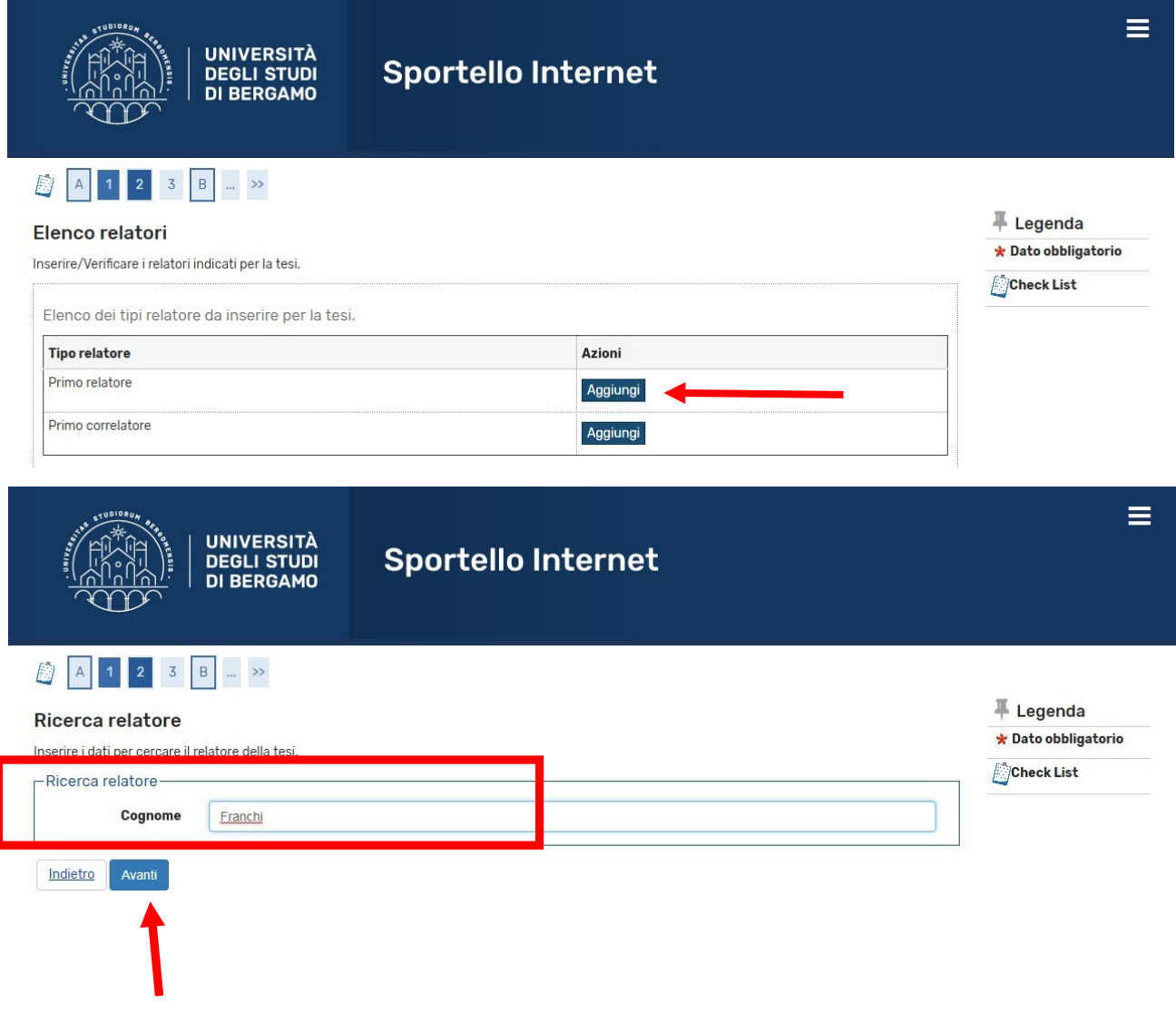

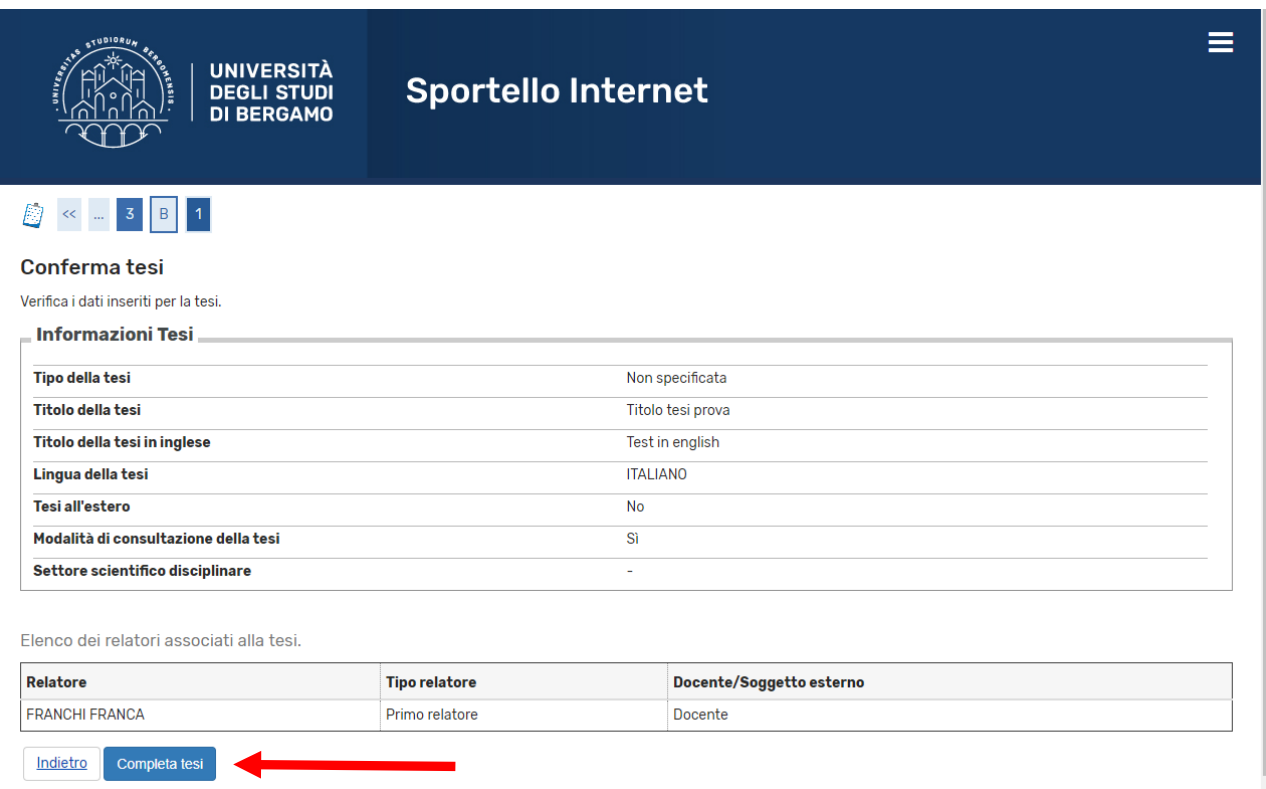

Clicca ora su "Completa tesi".

La prima parte è conclusa.

Prima di passare all'inserimento della domanda di conseguimento titolo, devi attendere che il relatore abbia approvato la tua tesi. Quando il relatore avrà proceduto con l'approvazione, riceverai una mail di avviso nella tua casella di posta istituzionale. Da quel momento potrai procedere con l'inserimento della domanda definitiva.

N.B: L'approvazione da parte del relatore sostituisce la firma sulla domanda cartacea che quindi non è più da stampare né da consegnare in Segreteria Studenti.

### Step 2 – Compilazione questionario ALMALAUREA

Prima di passare all'inserimento della domanda di conseguimento titolo, clicca su "Registrazione/Compilazione questionario "Almalaurea"

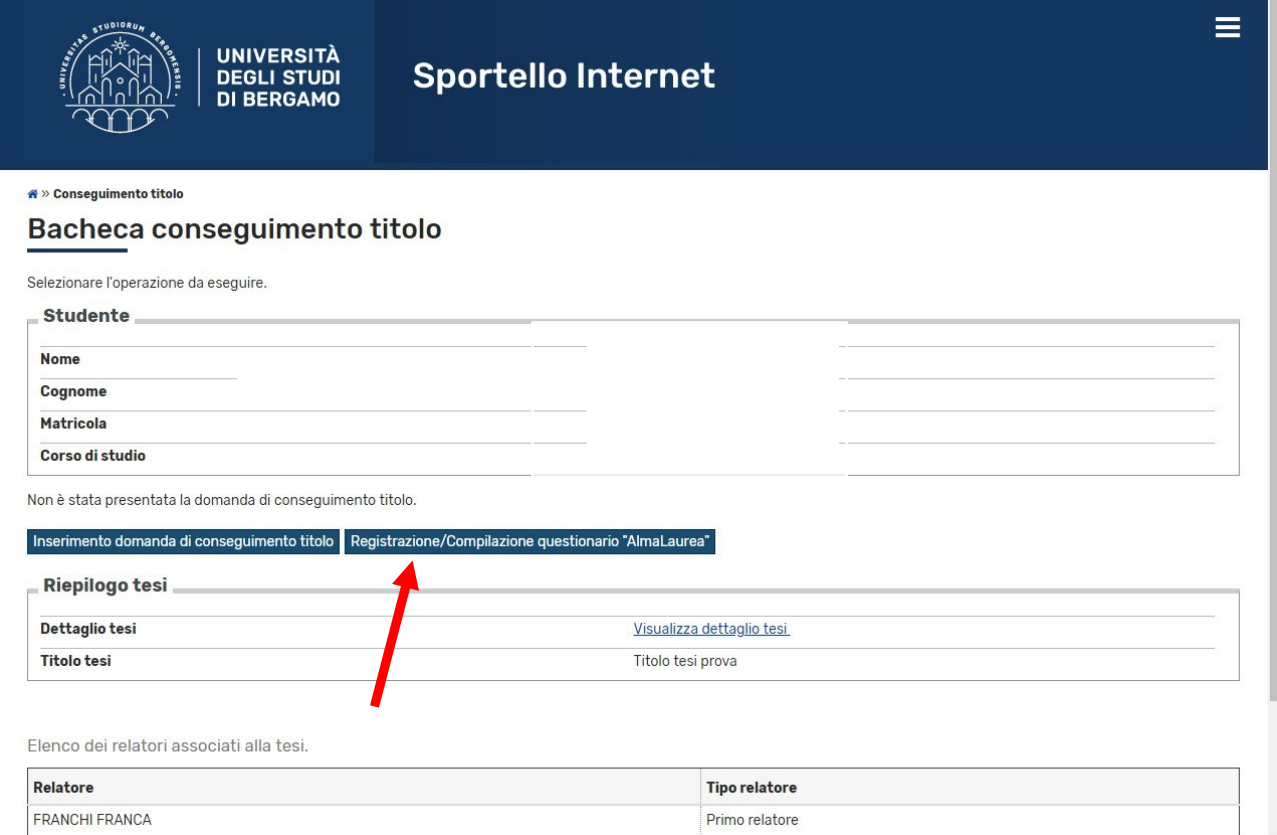

Si aprirà così (in un'altra scheda) il sito AlmaLaurea. Dovrai registrarti e poi compilare il questionario laureandi. **ATTENZIONE: non è possibile portare a termine la domanda di ammissione alla prova finale finché non è stato compilato il questionario. Per info sulla compilazione vedi l'apposita Guida.**

# Step 3 – Inserimento online domanda di laurea

Clicca su "Inserimento domanda di conseguimento titolo".

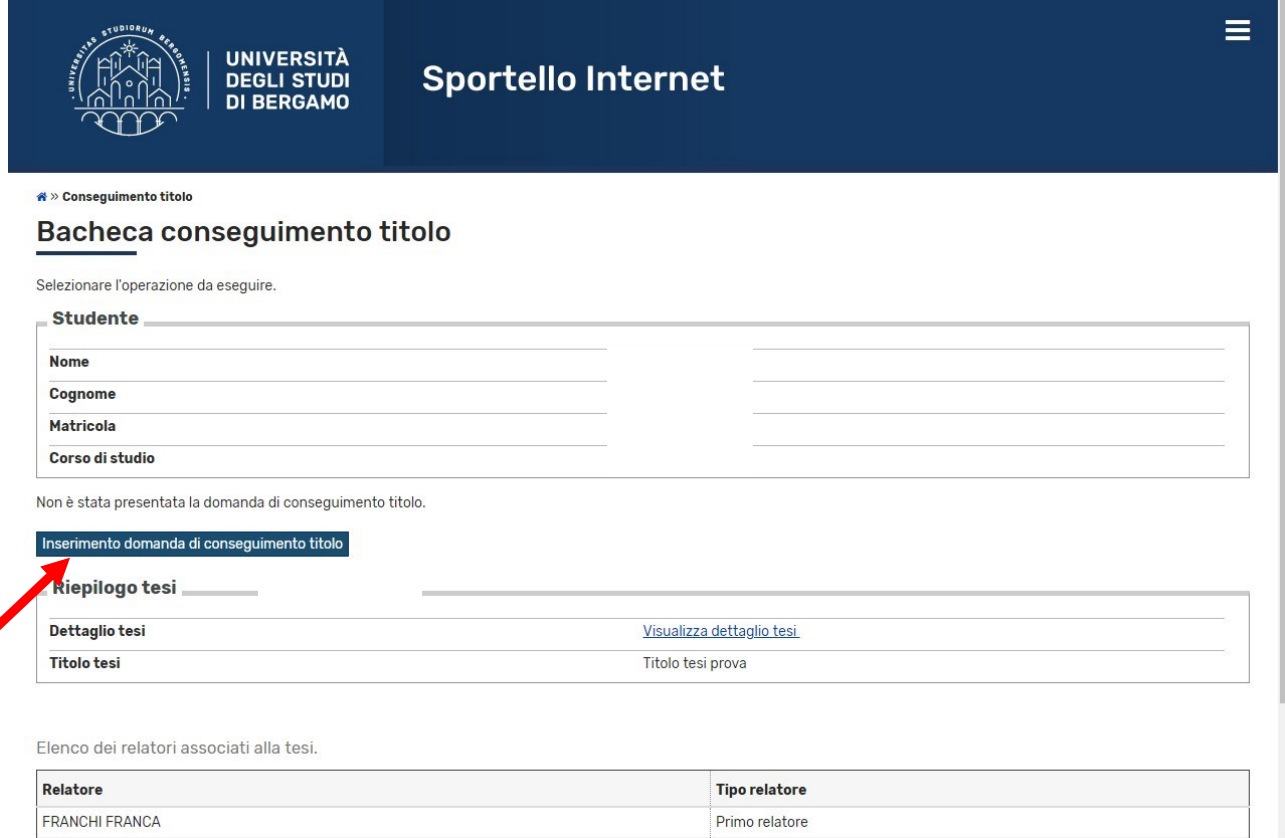

# Apponi il flag sull'appello e clicca su "Avanti"

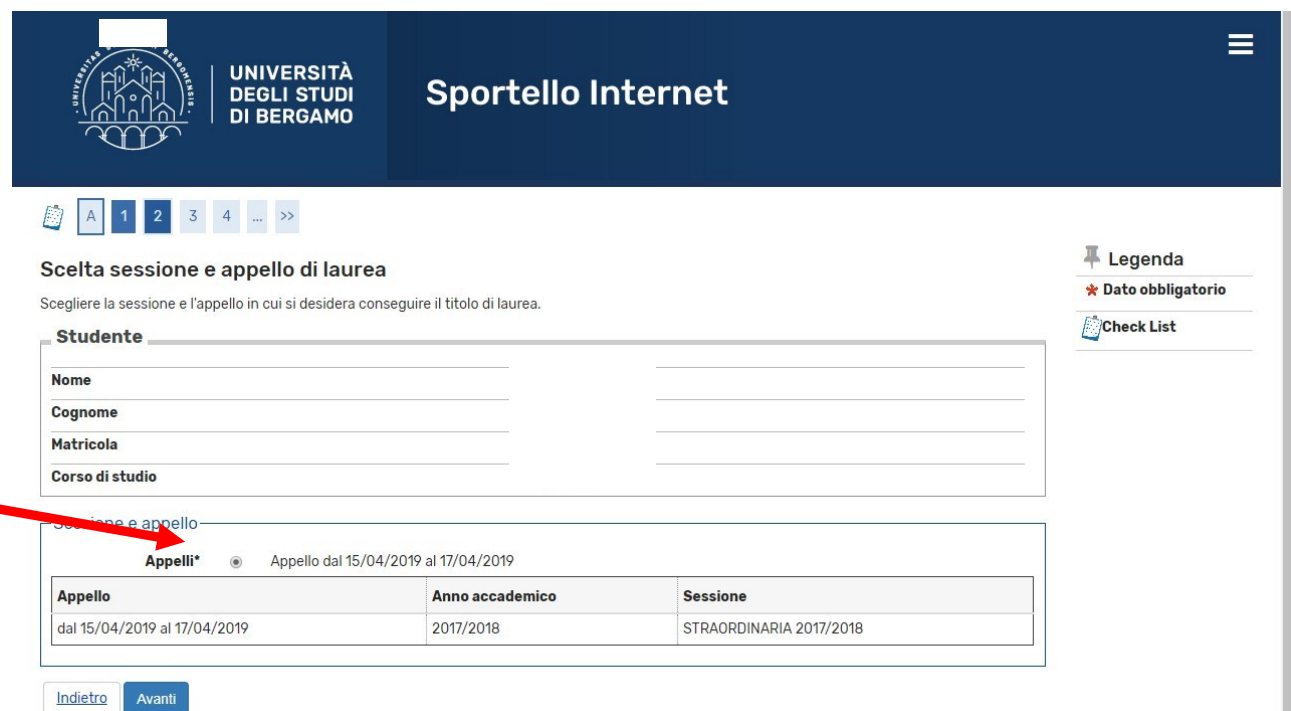

# Riporta in questa maschera eventuali informazioni aggiuntive. Clicca poi su "Avanti"

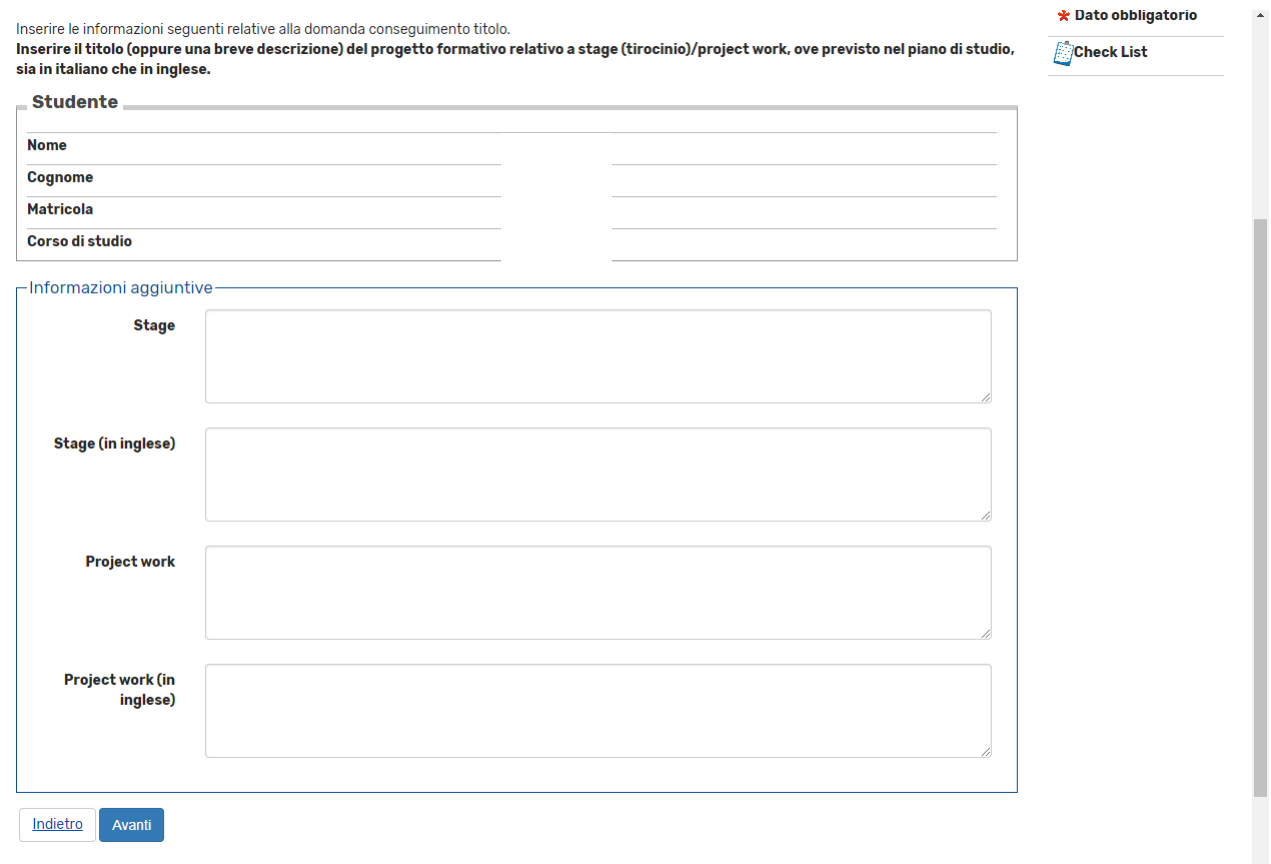

Inserisci il settore scientifico disciplinare della tua tesi

### Clicca su "Avanti"

Nella pagina riepilogativa, verifica i dati inseriti e poi clicca su "Completa domanda conseguimento titolo"

# N.B.: La domanda va compilata online entro le scadenze indicate dal Servizio Studenti. Non deve essere consegnata in Segreteria Studenti. La firma del Relatore è sostituita dall'approvazione online.

La fattura relativa al contributo per il rilascio del diploma, sarà disponibile nella sezione Pagamenti dello Sportello internet studenti e deve essere pagato entro la scadenza di presentazione della domanda indicata dalla segreteria.

### Step 4 – Caricamento pdf tesi

La tesi e la relazione finale di dottorato vanno caricate nello Sportello Internet Studenti (entro la scadenza comunicata dalla segreteria) in formato pdf. L'operazione è possibile dopo che la Segreteria ha confermato la tua domanda di laurea.

Dal menù, clicca su "Laurea" e poi su "Conseguimento titolo"

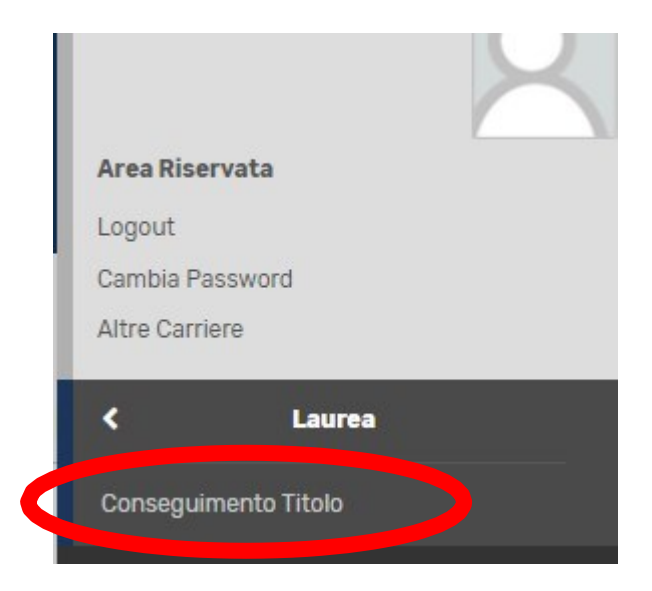

# Successivamente clicca su "Allegati tesi"

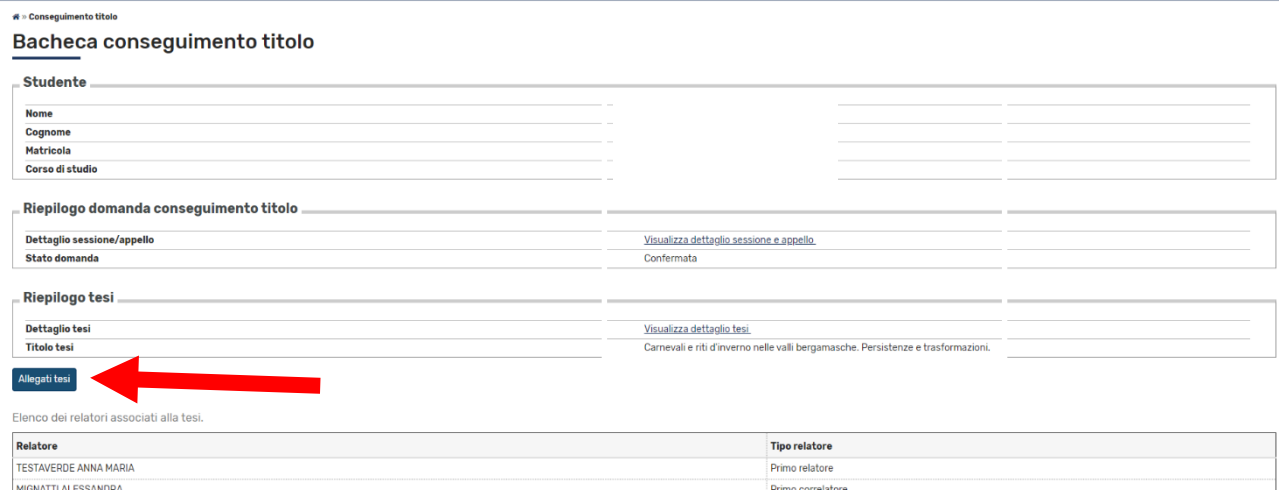

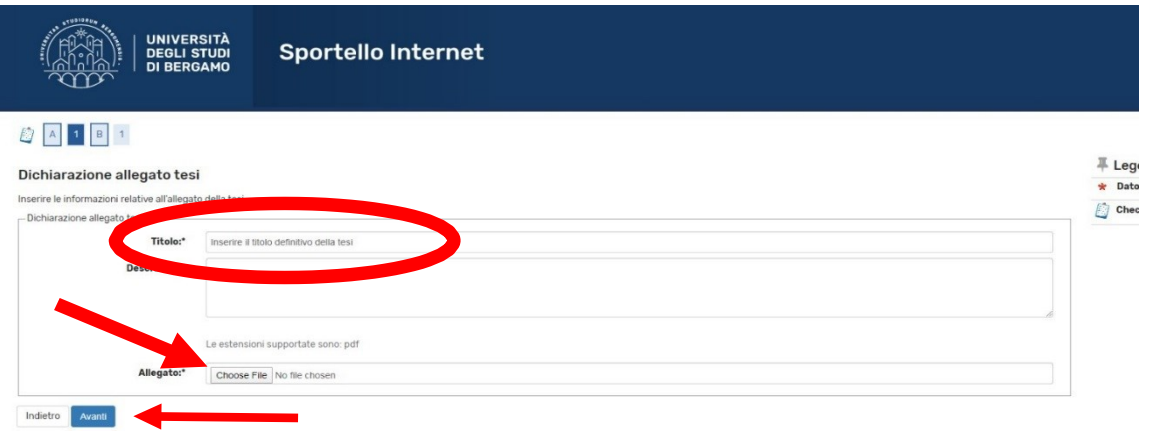

# Poi clicca su "Allegati tesi di laurea"

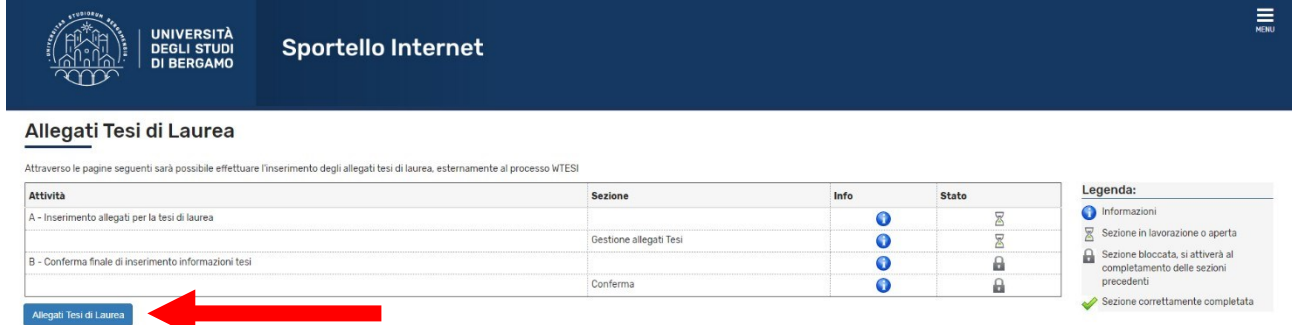

# Poi su Aggiungi nuovo allegato

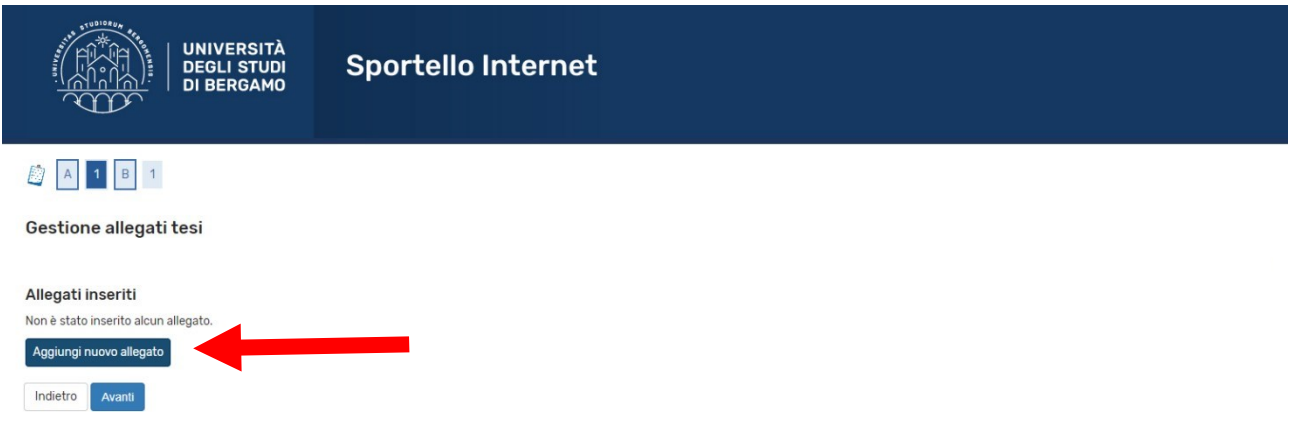

**NB**: Alla voce "TIPO ALLEGATO" è **obbligatorio** inserire "Documento di TESI"

Scrivi il titolo definitivo della tesi, eventualmente una breve descrizione, e carica il file pdf cliccando su Choose file.

Poi clicca su Avanti

N.B. Se il titolo della tesi è troppo lungo, scrivilo abbreviato.

Con la stessa procedura, allega la relazione sulle attività svolte.

**NB**: Alla voce "TIPO ALLEGATO" è **obbligatorio** inserire

"RELAZIONE FINALE"

Nella maschera conclusiva, clicca su Conferma allegati tesi

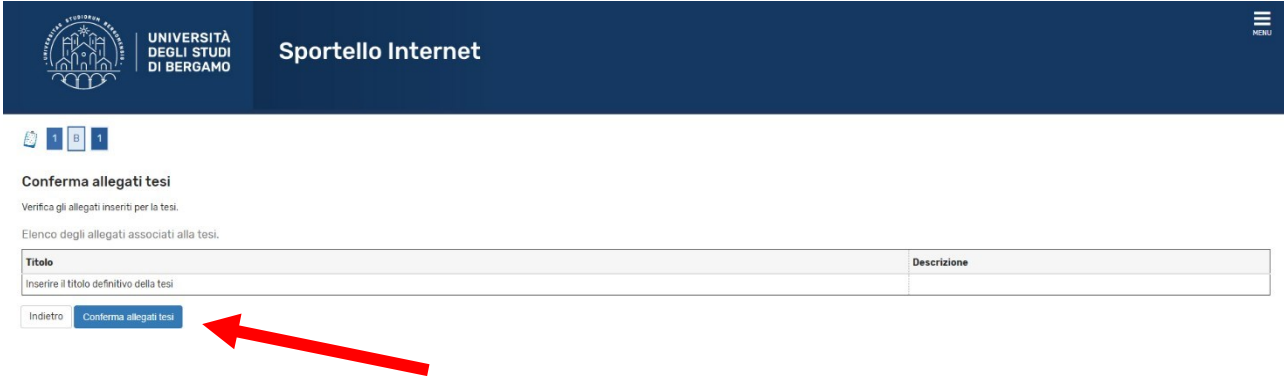

N.B. Devi caricare un solo file pdf, contenente il frontespizio e il testo della tesi.